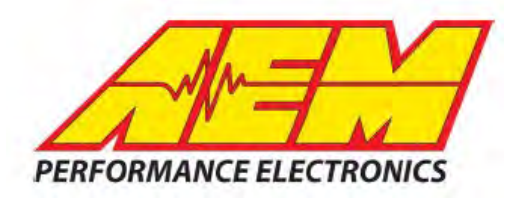

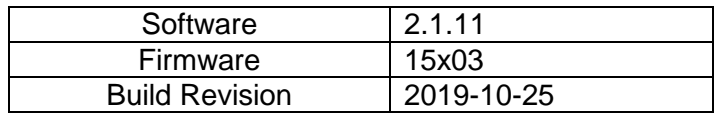

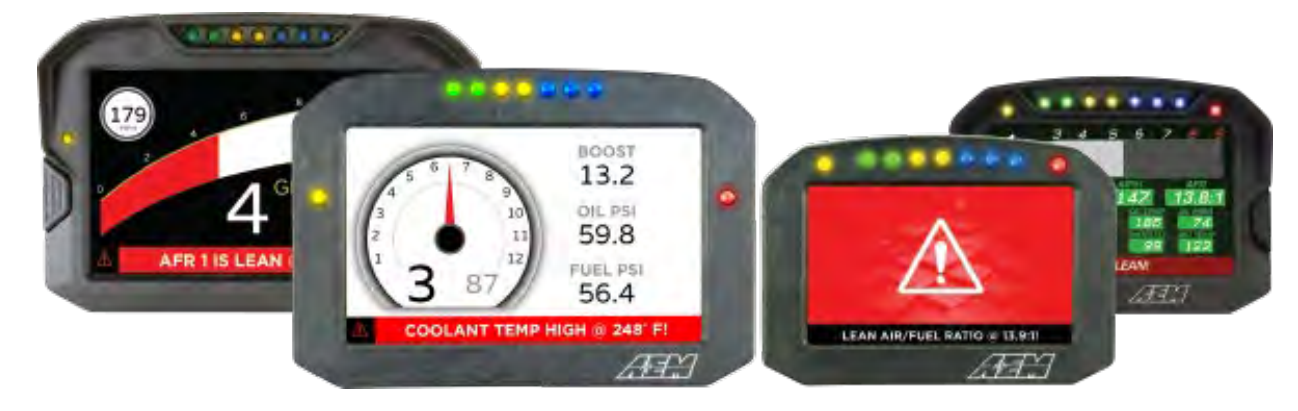

## **AEM Dash Display 2.1 – Software & Firmware Update Notes**

## **Revisions**

- Enable shift lights limits to be entered individually
- Function table carried over from DD1.0 for CAN channels.
- Changing units of a channel that is linked to an alarm input will now update the alarm limits to match.
- Alarm units are tracked so any change in units used for an alarm trigger will adjust the alarm limits accordingly.
- Support multiplexed indexes greater than 15.
- Display warning triangle for display units if "Match Preferences" mode is selected but auto-apply units to all is not selected in global units preference window.
- Extend input range of function table graph so that the effect of out of range input values is clearly visible.
- If input units are set and there are no output units set for a specific channel, the output units now implicitly match the input units.
- Allow display units to be configured for predefined channels such as Odometer, etc.
- Added unit preferences for distance.

## **New Features & Functions**

- New Graphical User Interface with icons on left pane rather than across the top of the window
- Dark Mode Theme. Toggle between light or dark theme. Toggling between themes requires a reboot of the software.
	- $\circ$  Toggle between light and dark theme by navigating to Configure>Toggle Dark Theme
- Performance Timers. Ability to measure 0-60 mph times, ¼ mile times, etc with a simple and easy to configure Performance Timer setup wizard.
	- o Allow built in buttons on dash to be used to trigger timer functions.<br>
	o Performance timer functions cannot be logged but will remain on the
	- Performance timer functions cannot be logged but will remain on the screen once they have completed until the reset button is pressed or the power to the dash has been cycled.
- New file type (.cdscreen) allows for a single screen to be saved from a setup file for sharing purposes and library import.
- Option to only show "currently used" channels in the channels list of the Simulator.

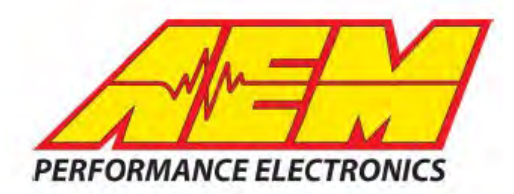

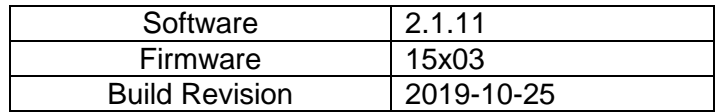

- Ability to hide visually identical layout pages in screen library import view.
- Predefined "tags" for tagging/identifying layout pages and ability to add custom tags. Tags can be used for sorting when searching in the screen import screen.
- Added ability to input preview values for all gauges to help visualize functionality of gauges while building screens.
- Added "tooltips" for assistance when using various functions in the Dash Design 2.1 software. Hovering over a feature or function will automatically display a text box with pertinent information.
- Support drag/drop of .dbc, .aemcan, and .obdiiscan files into CAN configuration window.
- Export graphics feature. Ability to export graphics from graphics library window and save for use when building setup files.
- Setup Check.
	- $\circ$  Setup check will display warnings, errors, info in the status bar area. Double clicking this area will then show the setup check window and display the information.
	- o Auto reset mode for most setup check items so that once the warning/error has been resolved, the item will automatically disappear.
	- $\circ$  Display a warning if an alarm is unable to trigger due to having a retrigger time that is less than the delay before trigger value.
	- o Raise warnings if alarm conditions cannot be met or will always be active.
- Speed Input Channel
	- o Used as default input for common channels requiring a speed channel.
	- o Default set to GPSi\_Speed
	- o Lap Timing input channel default to Speed Input channel if not already configured.
	- Calculate scalar and offset function in linear scalar setup from 2 input/output values.
- Ability to click-place gauges rather than having to drag and drop on screen.

## **Updating Firmware**

To upload firmware to the dash, open DashDesign 2.1 software, connect the CD dash to the PC using the USB comms cable then click Tools>Upload Firmware. Click the 3 dots to the right of the Firmware Filename window. Locate the CD-15x03.bin file at \Documents\AEM\DashDesign\Firmware and click Open. The status bar will fill from left to right indicating firmware is loading into dash. Once completed, status bar will be completely green with a notification in the window above "Upload firmware completed successfully." Click close to complete update process.